## **Skilling Queenslanders for Work**

## Participant Reporting Instruction Booklet

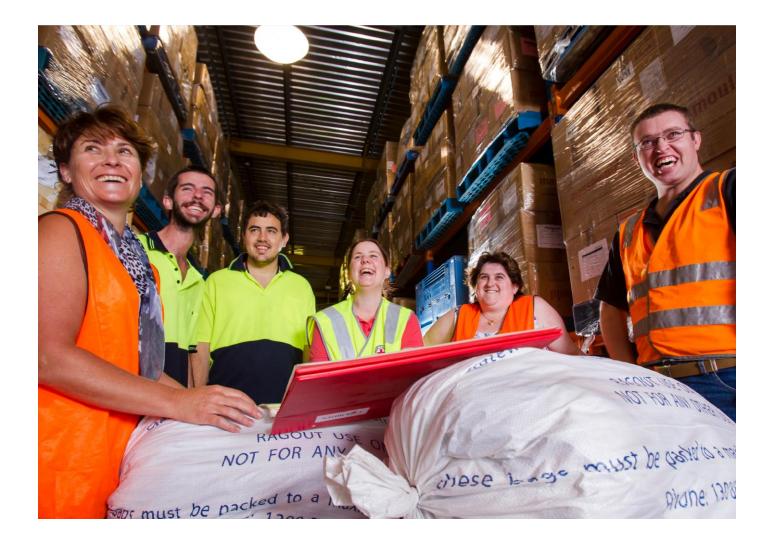

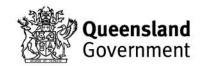

desbt.qld.gov.au

# **Skilling Queenslanders for Work**

## **Table of Contents**

| 1. | Intro | oduction            | .3 |
|----|-------|---------------------|----|
|    | 1.1   | Getting Started     | 3  |
| 2. | Navi  | gation              | .6 |
|    | 2.1   | Add a Record        | 6  |
|    | 2.2   | Amend a Record      | 8  |
|    | 2.3   | Adding Outcomes     | 9  |
|    | 2.4   | Delete a Record1    | 0  |
|    | 2.5   | Sort Records1       | 0  |
| 3. | Data  | Entry               | 11 |
|    | 3.1   | Initial Entry1      | 1  |
|    | 3.2   | Commencement Entry1 | 1  |
|    | 3.3   | Completion Entry1   | 2  |
| 4. | Rep   | orting              | 13 |
|    | 4.1   | Submitting Data1    | 3  |
| 5. | Prin  | ting                | 14 |
| 6. | Clos  | ing the Spreadsheet | 14 |

### 1. Introduction

#### 1.1 Getting Started

#### After opening the Participant Form, save the form to your local directory. When prompted, enable the macros.

The *Skilling Queenslanders for Work* participant spreadsheet contains a number of macros that validate data input as well as automating many system functions. Microsoft Excel incorporates various levels of security for handling macros embedded in spreadsheets. Prior to inputting data into the spreadsheet you must first check you have the correct security level selected.

To check you have the correct security level please follow the below instructions:

Click the "File" tab at the top left-hand side of your screen then select "Options". The following box will appear:

| Excel Options                                   | 2 <mark>×</mark>                                                                                                    |
|-------------------------------------------------|----------------------------------------------------------------------------------------------------|
| General<br>Formulas                             | General options for working with Excel.                                                                             |
| Proofing                                        | User Interface options                                                                                              |
| Save<br>Language                                | ✓       Show Mini Toolbar on selection ①         ✓       Enable Live Preview ①         Color scheme:       Silver ▼ |
| Advanced                                        | ScreenTip style: Show feature descriptions in ScreenTips 🔽                                                          |
| Customize Ribbon                                | When creating new workbooks                                                                                         |
| Quick Access Toolbar<br>Add-Ins<br>Trust Center | Use this font:<br>Font size:<br>Default view for new sheets:<br>Include this many sheets:<br>3                      |
|                                                 | Personalize your copy of Microsoft Office User name:                                                                |
|                                                 | OK Cancel                                                                                                    |

Select "Trust Center" from the list on the left and then "Trust Center Settings":

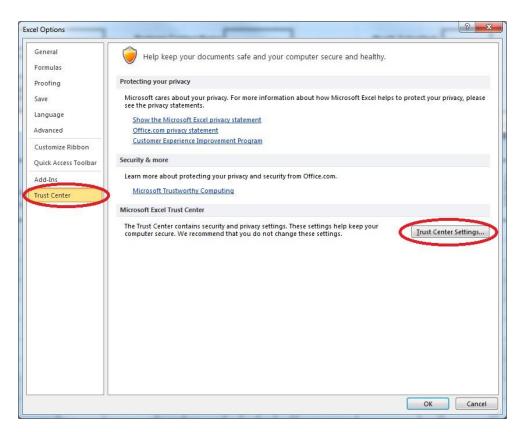

From here you will need to selection "Macro Settings" from the left hand list:

| rust Center                                                       |                                                                                                    | ? | )      |
|-------------------------------------------------------------------|----------------------------------------------------------------------------------------------------|---|--------|
| Trusted Publishers                                                | Macro Settings                                                                                                    |   |        |
| Trusted Locations<br>Trusted Documents<br>Trusted Add-in Catalogs | Disable VBA macros without notification     Disable VBA macros with notification     Disable VBA macros except digitally signed macros |   |        |
| Add-ins<br>ActiveX Settings<br>Macro Settings                     | Egable VBA macros (not recommended; potentially dangerous code can run)     Enable Egcel 4.0 macros when VBA macros are enabled        |   |        |
| Protected View                                                    | Developer Macro Settings                                                                                                    |   |        |
| Message Bar<br>External Content                                   | ✓ Trust access to the <u>VBA</u> project object model                                                                                  |   |        |
| File Block Settings                                               |                                                                                                    |   |        |
| Privacy Options<br>Form-based Sign-in                             |                                                                                                    |   |        |
|                                                                   |                                                                                                    |   |        |
|                                                                   |                                                                                                    |   |        |
|                                                                   |                                                                                                    |   |        |
|                                                                   | OI                                                                                                    | < | Cancel |

The Macro Setting required for this application is **"Enable VBA macros (not recommended; potentially dangerous code can run)** 

After enabling the macros, click on **Trusted Locations**. Ensure the bottom 'Allow Trusted Locations on my network (not recommended)' is checked.

| ust Center              |                                                                                             |                                                                                 | ?                    |
|-------------------------|---------------------------------------------------------------------------------------------|---------------------------------------------------------------------------------|----------------------|
| Trusted Publishers      | Trusted Locations                                                                           |                                                                                 |                      |
| Trusted Locations       |                                                                                             |                                                                                 |                      |
| Trusted Documents       | Warning: All these locations are treated as truste<br>sure that the new location is secure. | ed sources for opening files. If you change or                                  | add a location, make |
| Trusted Add-in Catalogs | Path                                                                                        | Description                                                                     | Date Modified        |
| 2                       | User Locations                                                                              |                                                                                 |                      |
| \dd-ins                 | C:\Microsoft Office\root\Office16\XLSTART\                                                  | Excel default location: Excel StartUp                                           |                      |
| ctiveX Settings         | C:\sme\AppData\Microsoft\Excel\XLSTART\                                                     | Excel default location: User StartUp                                            |                      |
| 2                       | C:\icrosoft Office\root\Office16\STARTUP\                                                   | Excel default location: Office StartUp                                          |                      |
| lacro Settings          | C:\riesme\AppData\Microsoft\Templates\                                                      | Excel default location: User Templates                                          |                      |
| rotected View           | C:\s (x86)\Microsoft Office\root\Templates\<br>C:\)\Microsoft Office\root\Office16\Library\ | Excel default location: Application Template<br>Excel default location: Add-ins | ES                   |
| lessage Bar             |                                                                                             |                                                                                 |                      |
| ternal Content          | Policy Locations                                                                            |                                                                                 |                      |
| le Block Settings       |                                                                                             |                                                                                 |                      |
| ivacy Options           |                                                                                             |                                                                                 |                      |
| orm-based Sign-in       |                                                                                             |                                                                                 |                      |
|                         |                                                                                             |                                                                                 |                      |
|                         |                                                                                             |                                                                                 |                      |
|                         |                                                                                             |                                                                                 |                      |
|                         |                                                                                             | osoft Office\root\Office16\XLSTART\                                             |                      |
|                         | <u>D</u> escription: Excel default location: Excel                                          | StartUp                                                                         |                      |
|                         | Date Modified:                                                                              |                                                                                 |                      |
|                         | Sub Folders: Allowed                                                                        |                                                                                 |                      |
|                         | Sub Folders: Allowed                                                                        | Add new location Ren                                                            | nove Modify          |
|                         | Allow Trusted Locations on my network (no                                                   | _                                                                               | <u> </u>             |
|                         | <ul> <li><u>Disable all Trusted Locations</u></li> </ul>                                    |                                                                                 |                      |
|                         |                                                                                             |                                                                                 |                      |
|                         |                                                                                             |                                                                                 | OK Cance             |

Click **Add new location**. Put in the folder path in you wish to add. Ensure the 'Subfolders of this location are also trusted' is checked. Click OK.

| Microsoft Office Trusted Location                                                                                                    | ?              | ×    |
|----------------------------------------------------------------------------------------------------|----------------|------|
| Warning: This location will be treated as a trusted source for oper you change or add a location, make sure that the new location is <u>P</u> ath: | -              | . If |
| Your Folder Path Here                                                                                                    |                |      |
| Subfolders of this location are also trusted<br>Description:                                                                                       | <u>B</u> rowse | 2    |
| Date and Time Created: 15/03/2023 9:55 AM                                                                                                    | Cance          | :1   |

You can add as many trusted locations as you wish. Click OK in Trusted Locations to go back to previous screens.

Save the file that contains the macro to the nominated trusted location.

## 2. Navigation

#### 2.1 Add a Record

Before adding any participant details, the relevant organisational details should be entered into the spreadsheet.

| Organisation Name: |              |               | Bu   | siness Contact Na            | ne:            | Month Submitted:   |       |  |
|--------------------|--------------|---------------|------|------------------------------|----------------|--------------------|-------|--|
| Project Name:      |              |               |      |                              | Application    | No:                | Date: |  |
| Add Record         | Amend Record | Delete Record | Sort | Print Participant<br>Details | Print Outcomes | Outcome<br>Summary |       |  |

Cell I4 (Application No.) is a **mandatory field** and must be completed before any records can be added to the spreadsheet. If the Application ID has not been completed the following message will be displayed:

| EIS       |                 | 1124                           | X    |
|-----------|-----------------|--------------------------------|------|
| The Appli | cation Number m | ust be entered before adding d | ata! |
|           |                 |                                | ж    |
|           |                 |                                |      |

Cells C2 (Organisation Name), I2 (Organisation Contact Name) and C4 (Project Name) should be completed immediately on entering the system. Cell R4 (Date) should be completed just prior to sending the spreadsheet to the Department of Employment, Small Business and Training.

Once you have completed the relevant organisational details, click the "Add Record" button to begin entering participants.

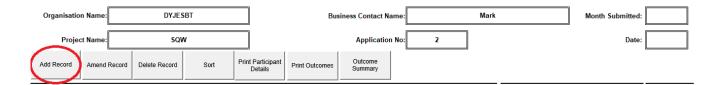

This will open a blank data entry screen as shown below. All data must be entered through this screen:

| Data Entry                                                                                                    | ×                                                                   |
|----------------------------------------------------------------------------------------------------|---------------------------------------------------------------------|
| Commencement Completion                                                                                                |                                                                     |
| Client Details       Last Name       Address       Phone       Mobile                                                  | Post Code Email                                                     |
| Gender C Female Date of Birth C Unspecified                                                                            | Start Date                                                          |
| Equity Group                                                                                                    | Participation Details Training and Support Plan Oualification Level |
| Employment/Unemployment Details<br>Workforce Australia Status Not on Benefit<br>Employment Status<br>Period Unemployed | S                                                                   |
| Record: 14 4 1 14 of 1                                                                                                 | Save New Exit                                                       |

Once a record has been completed a new record can be entered by simply clicking on the "Save" button and then "New". This will open a blank Data Entry screen for new data input. Note: you can only complete this action through the 'Commencement' tab.

Once all participants have been recorded, simply click on the "Save" button and then "Exit". You will then return to the spreadsheet and find the participants listed similar to the below:

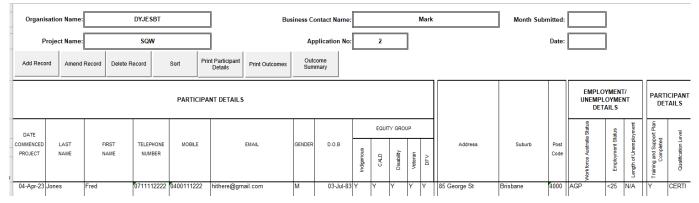

#### 2.2 Amend a Record

To amend a particular record, click on the row containing the record you wish to amend and click "Amend Record" as shown below:

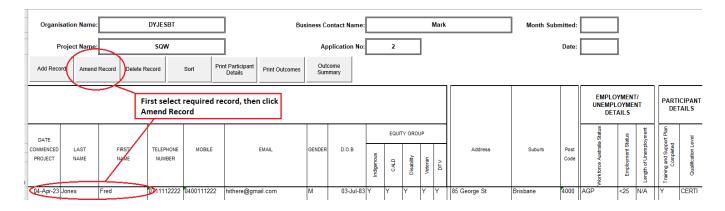

This will open the Data Entry screen for the chosen record. Once in this record you can move between records by using the Previous and Next record options.

**Note:** It is <u>extremely important</u> to **amend participant details** when necessary rather than deleting an entry and adding a new one.

#### 2.3 Adding Outcomes

To add outcomes for participants at the completion of a project, follow the 'Amend Record' steps to access the Data Entry screen. Once in the Data Entry screen click on the 'Completion' tab (top left):

| 1 | Data Entry                                                                | x |
|---|---------------------------------------------------------------------------|---|
|   | Commencement Completion                                                   |   |
|   | Client Details<br>Last Name Joe First Name Smith Date of Birth 2-Jan-1996 |   |
|   | Exit Details Exit Date Successfully Completed (Full Qualification)        |   |
|   | Project Outcomes  Employment Type Increased Hours (Y/N)                   |   |
|   | Record: 1 I I I I Save New Exit                                           |   |

#### 2.4 Delete a Record

To delete a record, click on the row containing the record you wish to delete and click "Delete Record". Only delete the record if the participant was entered in error or was not eligible. If a participant enrolls in the project and subsequently withdraws, they should not be deleted from the participant form.

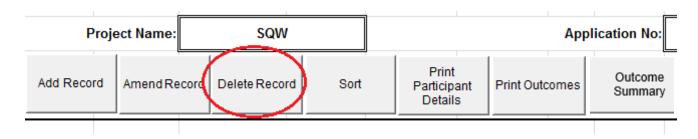

#### Note: You must advise the Department if you are deleting a participant that has previously been reported on.

#### 2.5 Sort Records

| Proje      | ect Name:    | SQW           |      |                                 | Арр            | lication No:       |
|------------|--------------|---------------|------|---------------------------------|----------------|--------------------|
| Add Record | Amend Record | Delete Record | Sort | Print<br>Participant<br>Details | Print Outcomes | Outcome<br>Summary |

Clicking the "Sort" button will provide the user with a selection of automatic sort options

| Sort               |              |          |               | ×       |
|--------------------|--------------|----------|---------------|---------|
| Select t           | he way how   | / you wi | sh to sort yo | ur data |
| C Sort by Last Nar | ne           |          |               |         |
| C Sort by First Na | me           |          |               |         |
| C Sort by Commer   | ncement Date |          |               |         |
|                    |              |          |               |         |
|                    |              |          |               |         |
|                    |              |          |               |         |
|                    |              |          |               | 1       |
|                    | Sort         |          | Exit          |         |
|                    |              |          |               |         |
|                    |              |          |               |         |

## 3. Data Entry

This section will explain what details need to be entered on the Participant Form.

#### 3.1 Initial Entry

#### **Organisation Name**

This should be the same as it appears on your Services Agreement with the Department of Employment, Small Business and Training.

#### **Organisation Contact Name**

This should be the relevant person that can be contacted if there are any questions regarding this report.

#### **Project Name**

This should be the same as it appears on your Services Agreement with the Department of Employment, Small Business and Training.

#### **Application No.**

This should also be the same as it appears on your Services Agreement. This is a mandatory field and must be completed prior to adding any new records to the reporting form.

#### 3.2 Commencement Entry

#### Overview

This form is used to record the information about a participant upon their commencement on the project. Most fields will be mandatory with some exceptions. This is explained in further detail below.

#### **Participant's Name**

Both the First Name and Last Name fields are mandatory.

#### **Participant's Address**

Enter the participant's residential street address including Suburb and Postcode. Please do not provide a post office box as these fields are used to derive locality statistics. All address fields **are mandatory**.

#### **Telephone and/or Mobile Contacts**

It is highly desirable to have either a home phone or mobile contact number (or both) for participants. However these fields are **NOT mandatory**. Please note though, while the contact number fields are not mandatory, if they are left blank the system will prompt the user to enter one before the record can be saved. In this instance, the user can answer 'No' to the prompt and the record will be saved without a phone contact.

Both telephone and mobile phone numbers are to be entered as a 10 digit number with no spaces. The telephone number includes the area code.

#### **Email address**

It is highly desirable to have an email address recorded against a participant. However, this is **not** a **mandatory** field.

#### Gender, Date of Birth and Start Date

All these fields are mandatory. Where a drop down box applies to fields, use these to enter the information. The Start Date cannot be in the future, if a future date is entered a message will appear requesting the user to correct it.

#### **Equity Group**

This section is for recording any equity groups the participant may belong to and is **NOT mandatory**. Please note: more than one box can be checked where relevant.

#### **Participation Details**

The Participation Details section contains information on whether a Training and Support Plan has been completed for a participant and what the **highest qualification level** a participant is intending on achieving. For example, if a participant is intending to complete a Certificate III but needs to complete lower level qualifications (Certificate I/II) in order to undertake the Certificate III, then Certificate III must be selected in the Qualification Level drop down. If the participant is participating on a Ready for Work program, select Not Applicable. The Qualification Level field is **mandatory. Note: you cannot add a participant multiple times on the spreadsheet for achieving multiple qualifications.** 

#### **Employment/Unemployment Details**

Jobactive Status - this will default to record "Not on Benefit"

Employment Status – select from the appropriate dropdown.

Period of Unemployment– select from the appropriate dropdown. Note: this field will default to 'Employed – N/A' if an 'employed' status is selected in the 'Employment Status' field. Both these field are **mandatory**.

#### **3.3 Completion Entry**

#### Overview

This form contains outcome information regarding the exit and outcomes achieved by the participant.

The Last Name, First Name and Date of Birth fields on this form will be automatically populated from information previously entered via the Commencement Form. These fields are not editable. Any changes required are to be made via the Commencement tab.

#### **Exit Date**

This field should be completed when the participant exits the program. The Exit Date cannot be in the future, if you enter a date in the future a message will appear requesting you change the end date.

#### **Successfully Completed**

This box should be checked where a participant has successfully completed the training and obtained the qualifications or statement of attainments as outlined in the organisation's project.

#### **Employment and Training and Further Education**

Select the appropriate option from the drop down boxes.

#### Increased Hours (Y/N)

If a participant was in employment prior to commencing the project, indicate here whether they achieved increased hours at their completion of the project.

### 4. Reporting

#### 4.1 Submitting Data

Data is to be submitted to the Department of Employment, Small Business and Training on a monthly basis via <a href="mailto:sqwapps@desbt.qld.gov.au">sqwapps@desbt.qld.gov.au</a> and should be provided as a ZIP file.

To ZIP (or compress) a file first locate the file through Microsoft Windows Explorer. Once you've located the file, right click and select "Send to", followed by "Compressed (zipped) folder" as demonstrated below.

| Organize 🕶 🔣 Open 👻 Print                                                                 | Burn New folder         |                                          |   | ) · · · ·                                               | 0                  |                          |  |
|-------------------------------------------------------------------------------------------|-------------------------|------------------------------------------|---|---------------------------------------------------------|--------------------|--------------------------|--|
| ×                                                                                         | Name                    | Date modified                            |   | Туре                                                    |                    | s                        |  |
| libraries                                                                                 | CL Reporting-participar | nt-spreadsheet V2 10/09/2013 11:2        | 3 | Microsoft Exce                                          | 197                |                          |  |
| Documents Music Pictures Videos                                                           | 🚹 CL Reporting-partici  | Open<br>New<br>Print<br>Scan for Viruses | М | Compressed (zipp                                        |                    |                          |  |
| 🖳 Computer<br>👝 Data (D:)                                                                 |                         | Open with<br>Restore previous versions   |   |                                                         |                    |                          |  |
| 🖵 DFSCoreData (\\Corp) (G:)                                                               | (                       | Send to >                                | 8 | Bluetooth devi                                          | Bluetooth device   |                          |  |
| 🛫 rxnic20\$ (\\SCO8834EMS081) (H:)                                                        | E                       |                                          | 1 | Compressed (zipped) folder<br>Desktop (create shortcut) |                    |                          |  |
| Common (\\SCO88342100) (I:)                                                               |                         | Cut<br>Copy                              |   |                                                         |                    |                          |  |
|                                                                                           |                         |                                          |   | Documents                                               |                    |                          |  |
| AProd (\\Corp\DFS) (P:) bin (\\corp\dfs\Aprod\apps\comg)                                  |                         | Create shortcut                          |   | Fax recipient                                           | nt                 |                          |  |
| Local Disk (R:)                                                                           |                         | Delete                                   | x | HP Trim                                                 |                    |                          |  |
| deploy (\\corp\dfs\Aprod\syssw\ce                                                         |                         | Rename                                   | 3 | Mail recipient                                          |                    |                          |  |
| bin (\\corp\dfs\Aprod\syssw\ora10                                                         |                         | Properties                               | 2 | DVD RW Drive                                            | Drive (E:)         |                          |  |
| 🛫 rxnic20_td\$ (\\sco8834ems081) (X:)                                                     |                         |                                          | 9 |                                                         |                    | ) (G:)                   |  |
|                                                                                           |                         |                                          | - |                                                         |                    | MS081) (H:)              |  |
| CL Reporting-participant-spreadsheet V2 Date modified: 10/09/2013 11:23 AM Tags: Add at C |                         |                                          |   |                                                         | Common (\\SC088342 |                          |  |
|                                                                                           |                         |                                          |   |                                                         | DFS)               | (N:)                     |  |
|                                                                                           |                         |                                          |   |                                                         | DFS) (             | P:)<br>d\apps\comq) (Q:) |  |
|                                                                                           |                         |                                          | 9 |                                                         |                    | prod\syssw\centura) (T:) |  |
|                                                                                           |                         |                                          |   |                                                         |                    | d\syssw\ora10q) (V:)     |  |
|                                                                                           |                         |                                          | - |                                                         |                    | 4ems081) (X:)            |  |

This will have generated a zipped version of the spreadsheet (file extension .zip).

## 5. Printing

To print information from this spreadsheet for your records simply select the option you require (either Participant Details or Outcomes) to display the printable version.

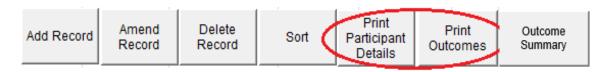

## 6. Closing the Spreadsheet

When closing the participant spreadsheet the user will be prompted by a system message asking whether they want to save the changes made to the document as shown below. This message will be displayed even if the user has already saved the document.

| Microsoft Excel |                                                                                              |
|-----------------|----------------------------------------------------------------------------------------------|
|                 | Do you want to save the changes you made to<br>'Reporting-participant-spreadsheet V2 1.xls'? |
|                 | Save Don't Save Cancel                                                                       |

This is a function that has been incorporated for the purposes of the Department of Employment, Small Business and Training and may be ignored, however it is good practise to select the 'yes' option to ensure all changes have been saved.